# 唐津信用金庫 法人インターネットバンキング 利用者ワンタイムパスワード導入手順

① 「管理者ログイン電子証明書方式」でログインし、「ご契約先管理情報変更」から「利用者情報登録/変更」を選択して ください。

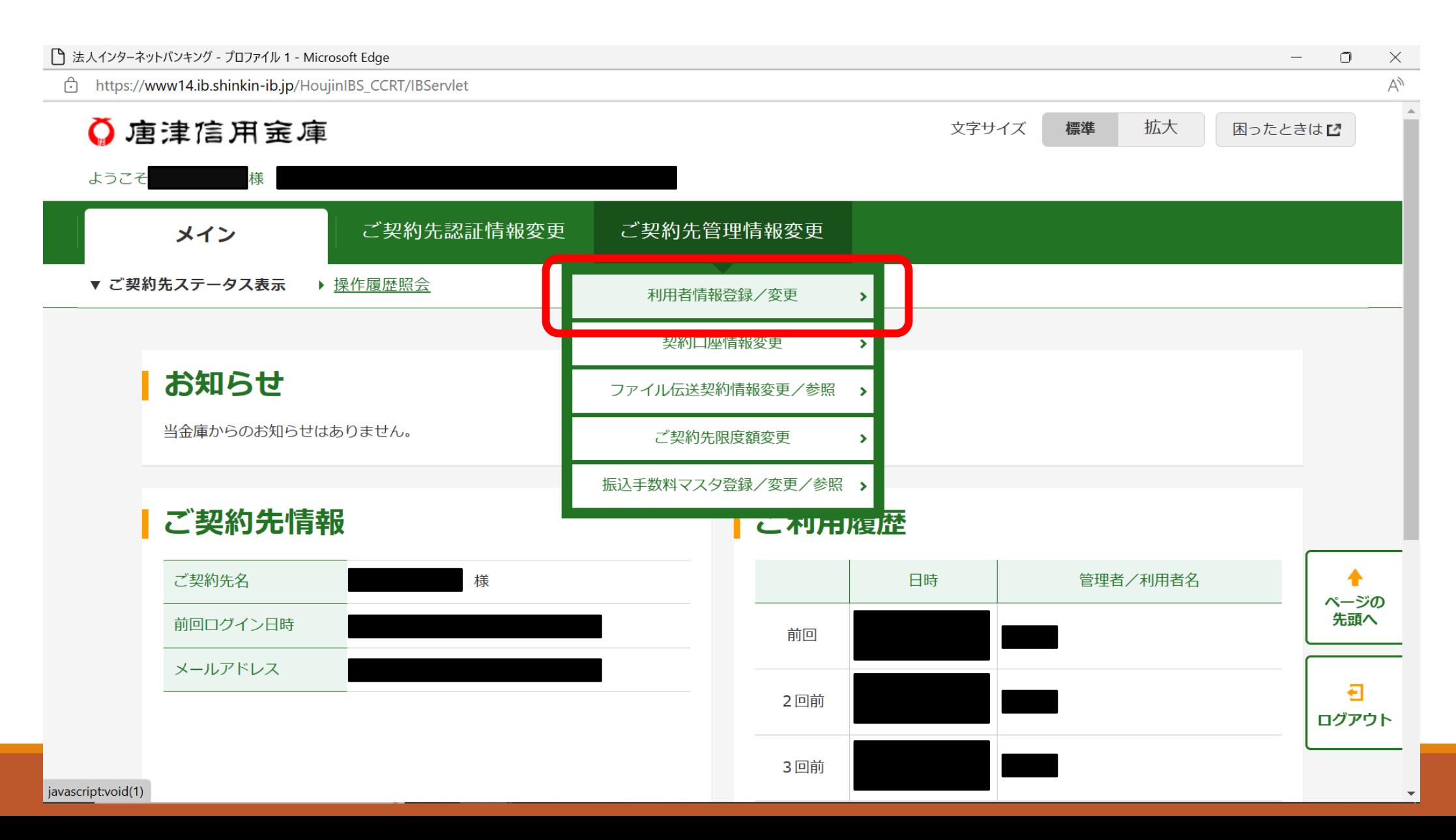

② ワンタイムパスワードを設定する利用者を選択し、「変更・登録抹消・各種設定・利用者ワンタイムパス ワード」の左にある「+」マークをクリックしてください。

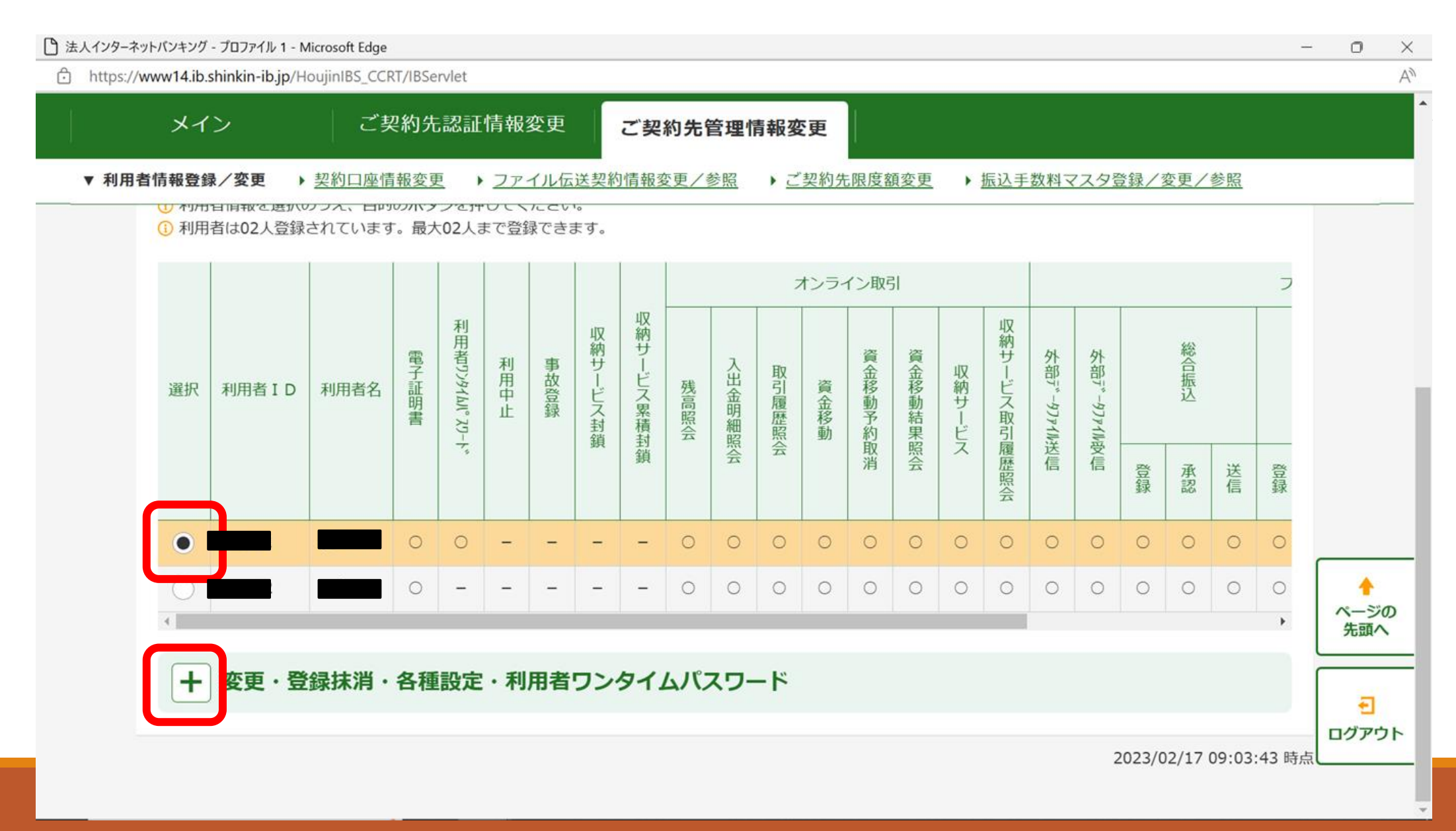

## 利用者ワンタイムパスワードの「発行/再発行」を選択してください。

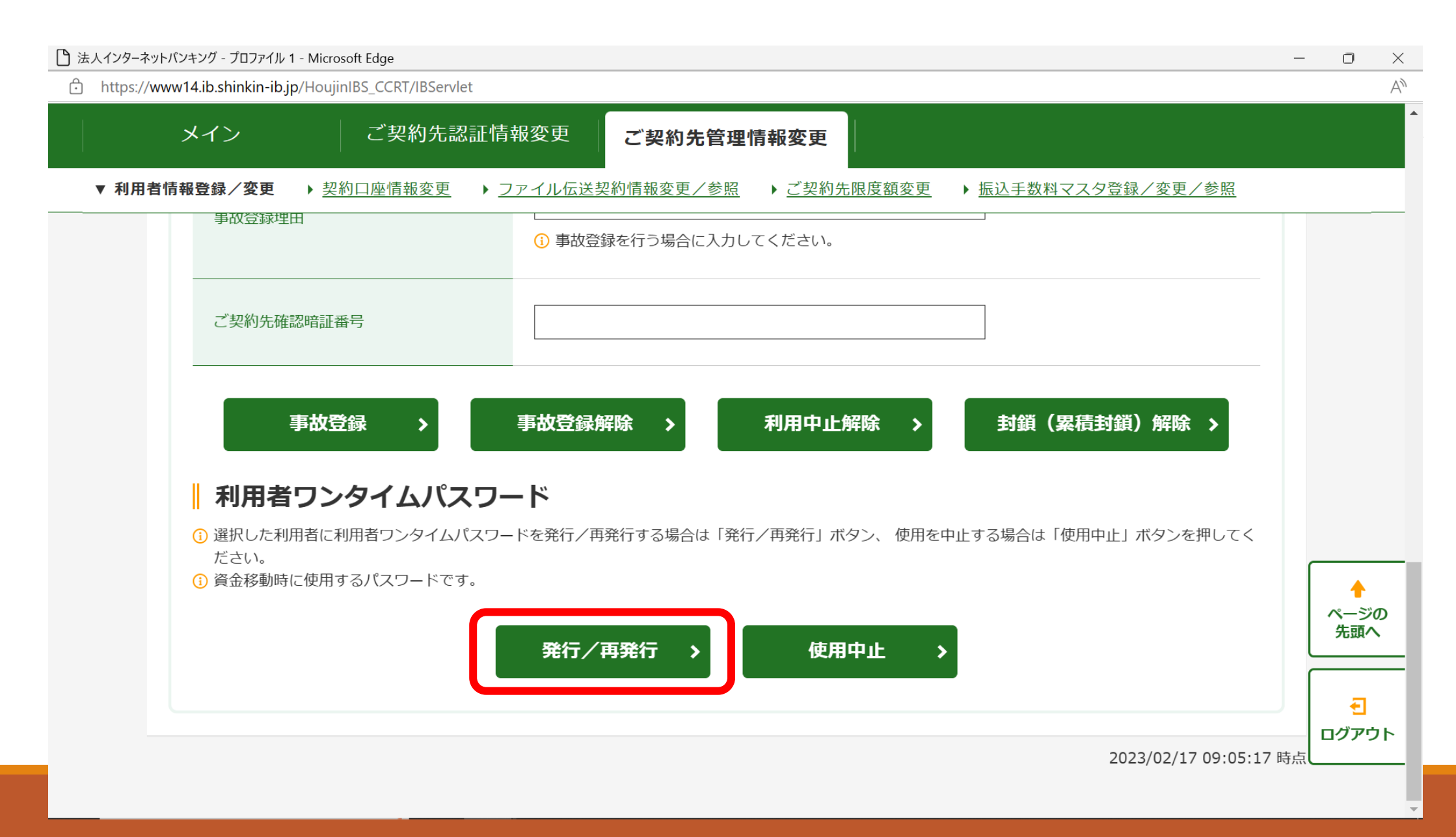

### ご契約先確認暗証番号(管理者の確認用暗証番号)を入力し、「OK」を選択してください。

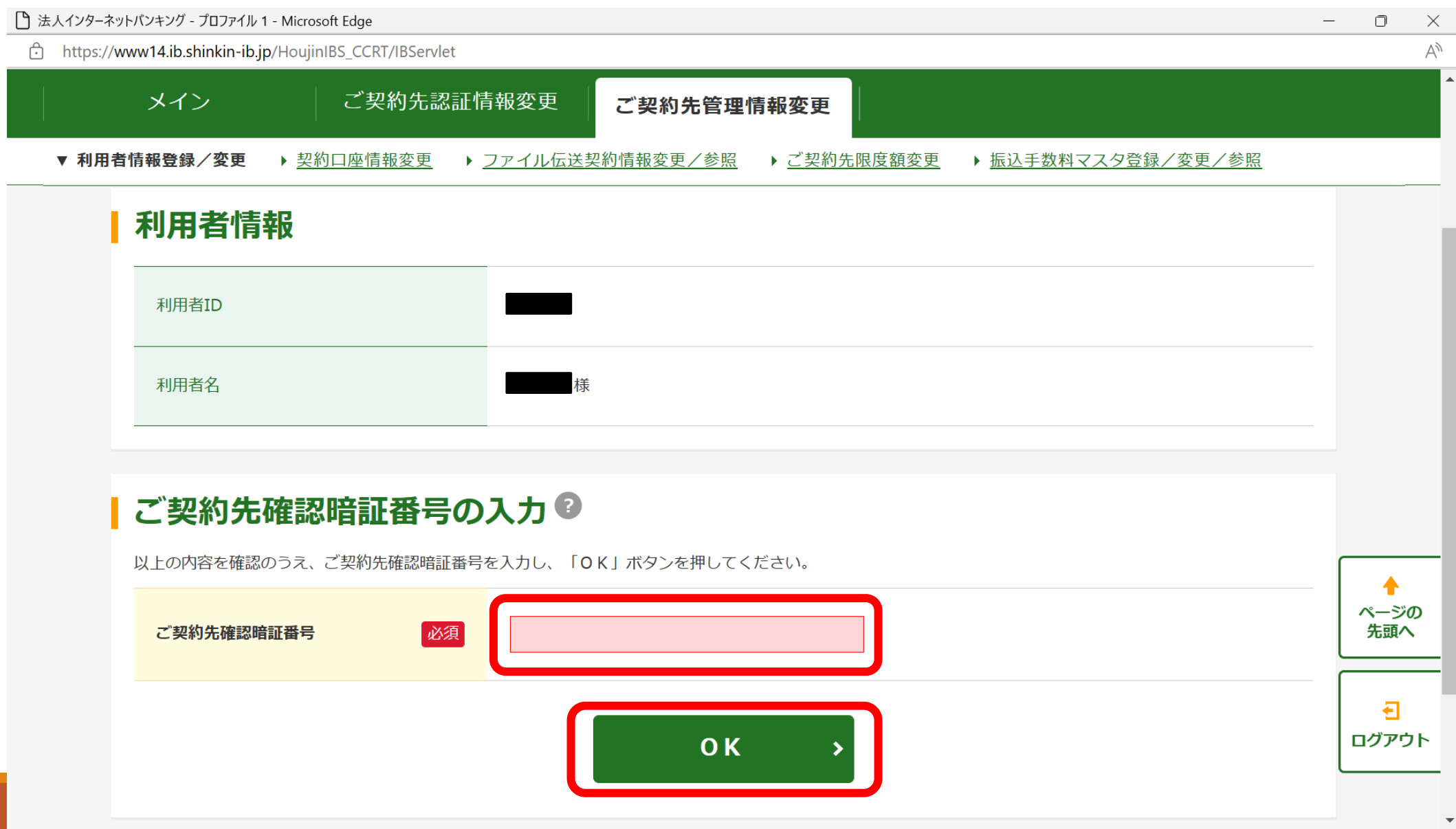

## 利用者ワンタイムパスワードが発行されましたので、印刷して「OK」を選択してください。

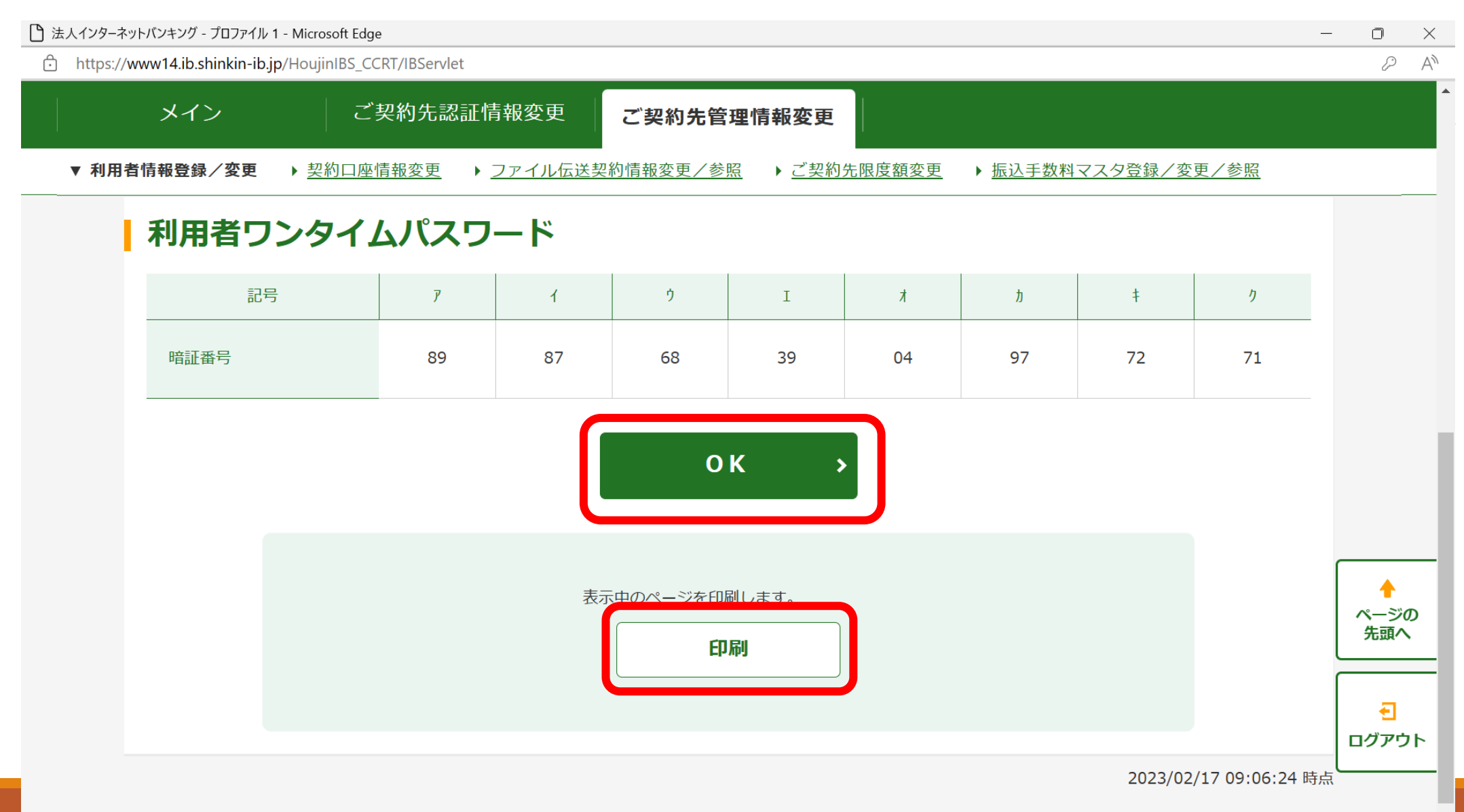

#### ⑥ 「利用者ワンタイムパスワード」の項目に「〇」が付いている事を確認できれば管理者で行う操作は完了です。 ログアウトで終了してください。

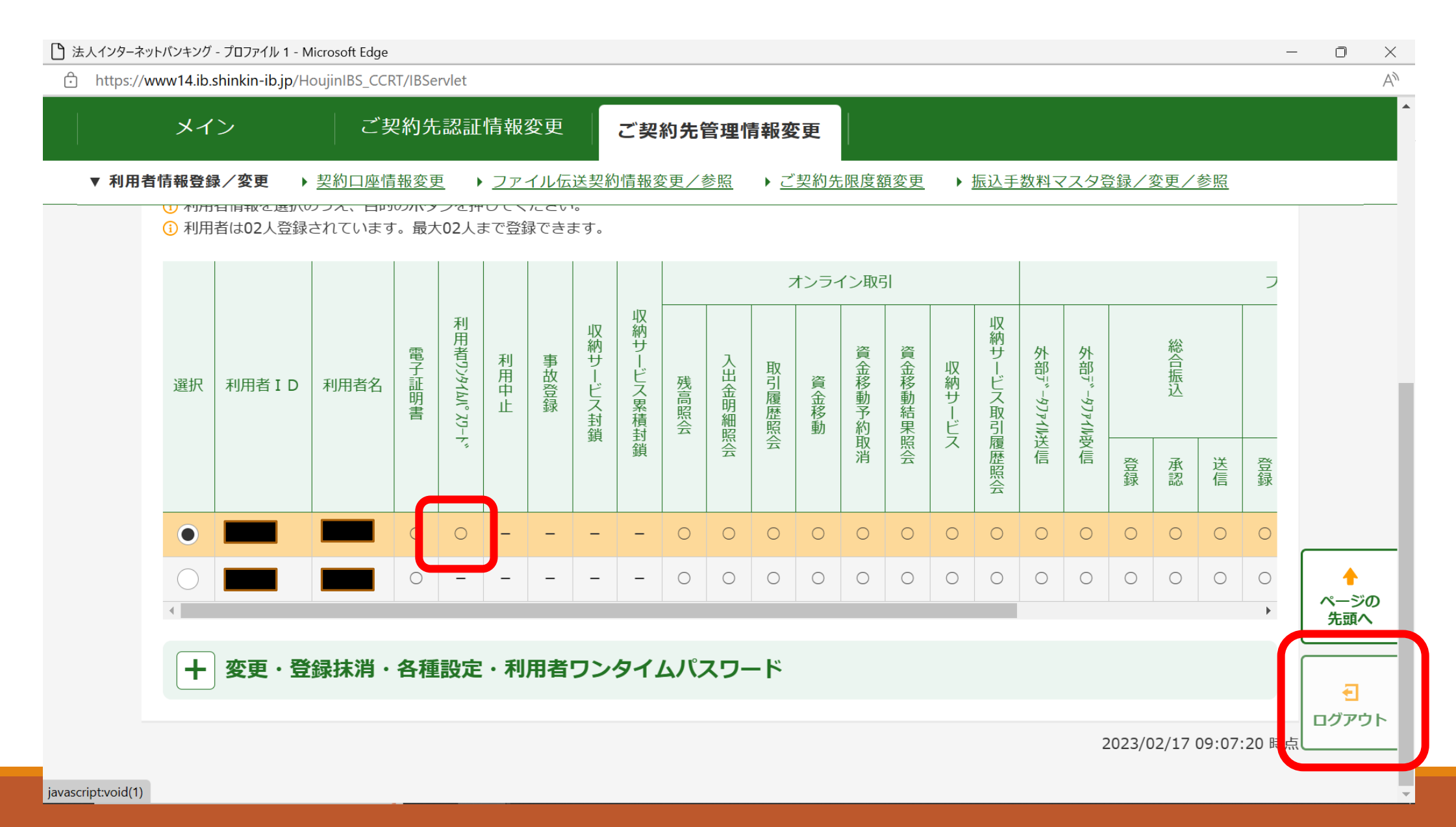

#### ⑦ 利用者でオンライン資金移動を行う際に、「利用者確認暗証番号」と「利用者ワンタイムパスワード」両方を入力し取引を 確定させる様になります。

#### **※ 利用者ワンタイムパスワードの情報については、他のパスワード同様に第三者の目に触れない様にお願いします。**

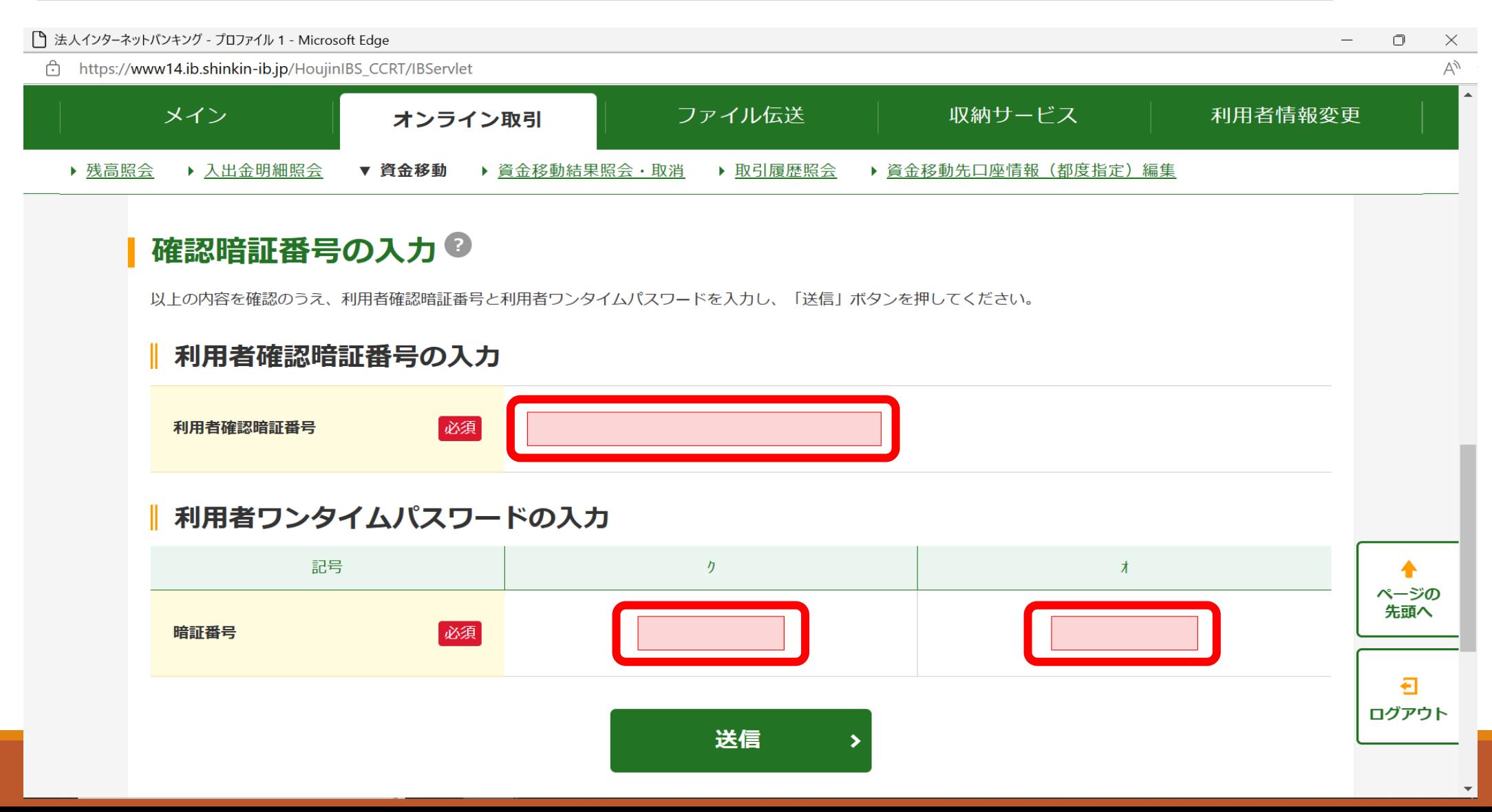